# <span id="page-0-0"></span>**Référence rapide**

## **Copie**

### **Faire des copies**

**1** Chargez un document original dans le DAA ou sur la vitre du scanner.

**Remarque :** pour éviter d'obtenir une image rognée, assurez-vous que le document original et les fichiers de sortie ont le même format de papier.

**2** Sur l'écran d'accueil, appuyez sur **Copier**, puis spécifiez le nombre de copies.

Le cas échéant, définissez les paramètres de copie.

**3** Copiez le document.

**Remarque :** Pour effectuer une copie rapide, appuyez sur sur l'écran d'accueil.

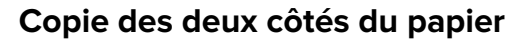

- **1** Chargez un document original dans le DAA ou sur la vitre du scanner.
- **2** Sur l'écran d'accueil, appuyez sur **Copie** <sup>&</sup>gt;**Paramètres** <sup>&</sup>gt; **Faces**.
- **3** Appuyez sur **Recto sur recto verso** ou **Recto verso sur recto verso**.
- **4** Copiez le document.

## **Copie de plusieurs pages sur une feuille**

- **1** Chargez un document original dans le DAA ou sur la vitre du scanner.
- **2** Sur l'écran d'accueil, appuyez sur **Copie** > **Paramètres** > **Pages par face**.
- **3** Activez le paramètre, puis sélectionnez le nombre par face et l'orientation de la page.

**4** Copiez le document.

# **E-mail**

## **Configuration des paramètres SMTP de messagerie**

Configurez les paramètres Simple Mail Transfer Protocol (SMTP) pour envoyer un document numérisé par e-mail. Les paramètres varient selon les fournisseurs de services de messagerie.

Avant de commencer, vérifiez que l'imprimante est connectée à un réseau et que le réseau est connecté à Internet.

### **Utilisation d'Embedded Web Server**

**1** Ouvrez un navigateur Web, puis saisissez l'adresse IP de l'imprimante dans le champ d'adresse.

#### **Remarques :**

- **•** L'adresse IP de l'imprimante est affichée sur l'écran d'accueil. L'adresse IP apparaît sous la forme de quatre séries de chiffres séparées par des points, par exemple 123.123.123.123.
- **•** Si vous utilisez un serveur proxy, désactivez-le temporairement pour charger correctement la page Web.
- **2** Cliquez sur **Paramètres** <sup>&</sup>gt;**Courrier électronique**.
- **3** Configurez les paramètres à partir de la section Configuration de la messagerie.

#### **Remarques :**

- **•** Pour plus d'informations sur le mot de passe, consultez la liste des **fournisseurs de services de messagerie**.
- **•** Pour les fournisseurs de services de messagerie qui ne figurent pas dans la liste, contactez votre fournisseur et demandez les paramètres.
- **4** Cliquez sur **Enregistrer**.

#### **Utilisation du menu Paramètres de l'imprimante**

- **1** Sur l'écran d'accueil, appuyez sur **Paramètres** <sup>&</sup>gt;**E-mail** <sup>&</sup>gt; **Configuration de la messagerie**.
- **2** Configurez les paramètres.

#### **Remarques :**

- **•** Pour plus d'informations sur le mot de passe, consultez la liste des **fournisseurs de services de messagerie**.
- **•** Pour les fournisseurs de services de messagerie qui ne figurent pas dans la liste, contactez votre fournisseur et demandez les paramètres.

### **Fournisseurs de services de messagerie**

- **• AOL Mail**
- **• [Comcast Mail](#page-1-0)**
- **• [Gmail](#page-1-0)**
- **• [iCloud Mail](#page-1-0)**
- **• [Mail.com](#page-1-0)**
- **• [NetEase Mail \(mail.126.com\)](#page-2-0)**
- **• [NetEase Mail \(mail.163.com\)](#page-2-0)**
- **• [NetEase Mail \(mail.yeah.net\)](#page-2-0)**
- **• [Outlook Live or Microsoft 365](#page-2-0)**
- **• [QQ Mail](#page-3-0)**
- **• [Sina Mail](#page-3-0)**
- **• [Sohu Mail](#page-3-0)**
- **• [Yahoo! Courrier](#page-3-0)**
- **• [Zoho Mail](#page-4-0)**

#### **Remarques :**

- **•** Si vous rencontrez des erreurs lors de l'utilisation des paramètres fournis, contactez votre fournisseur de services de messagerie.
- **•** Pour les fournisseurs de services de messagerie qui ne figurent pas dans la liste, contactez votre fournisseur.

### **AOL Mail**

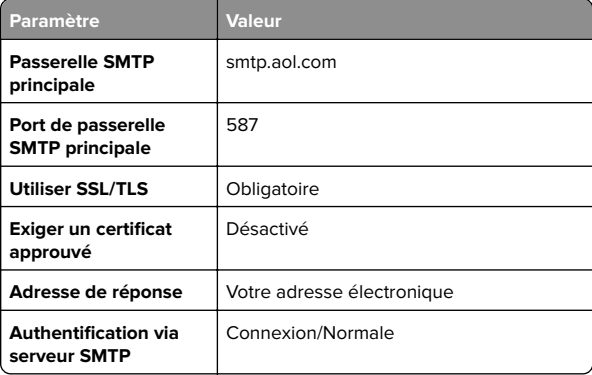

<span id="page-1-0"></span>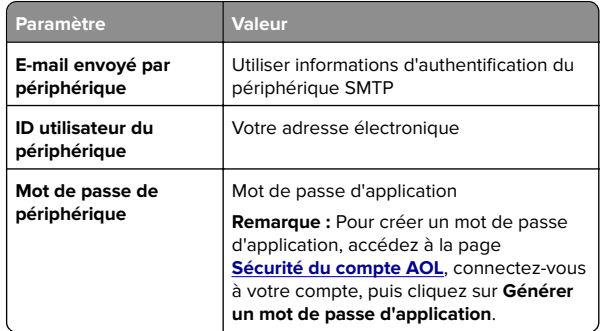

#### **Comcast Mail**

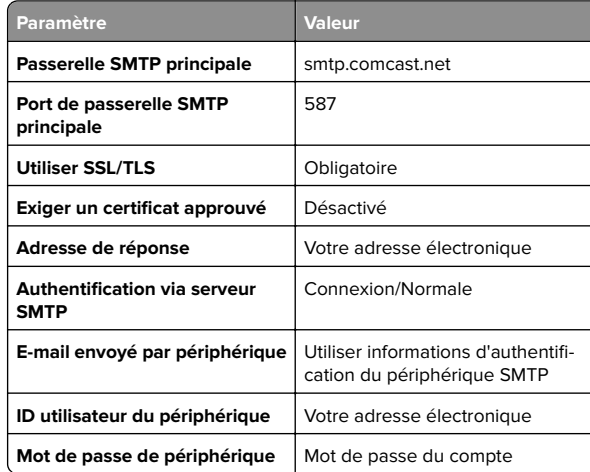

**Remarque :** Assurez-vous que le paramètre de sécurité d'accès tiers est activé sur votre compte. Pour plus d'informations, consultez la

**[page d'aide de Comcast Xfinity Connect](https://www.xfinity.com/support/articles/third-party-email-access)**.

### **GmailTM**

**Remarque :** Assurez-vous que la validation en deux étapes est activée sur votre compte Google. Pour activer la validation en deux étapes, accédez à la page **[Sécurité du compte Google](https://myaccount.google.com/security)**, connectez-vous à votre compte, puis, dans la section « Connexion à Google », cliquez sur **Validation en deux étapes**.

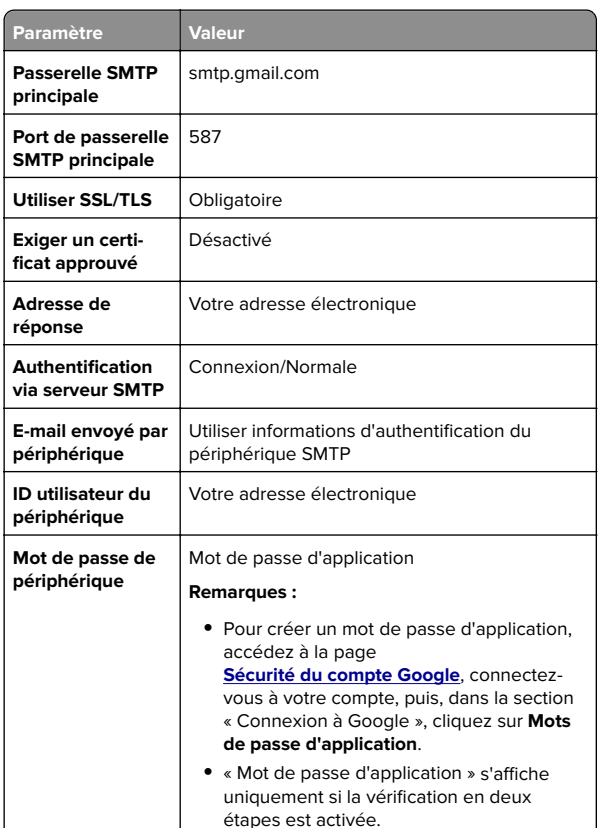

#### **iCloud Mail**

**Remarque :** Assurez-vous que la validation en deux étapes est activée sur votre compte.

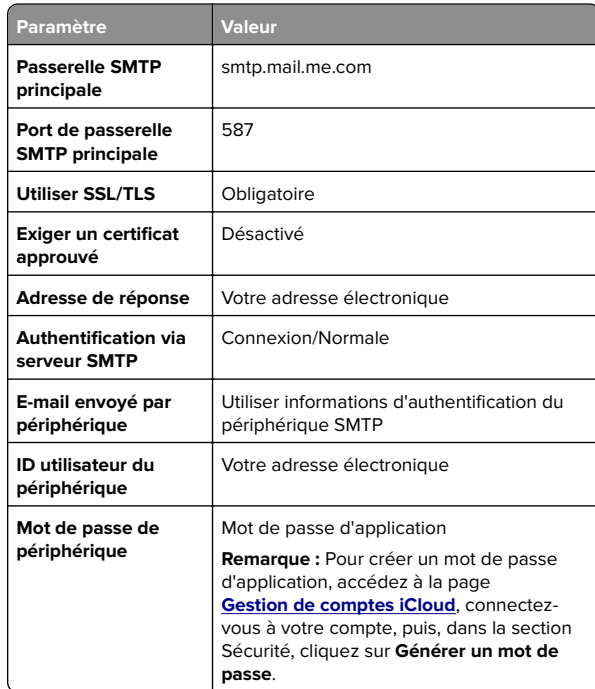

#### **Mail.com**

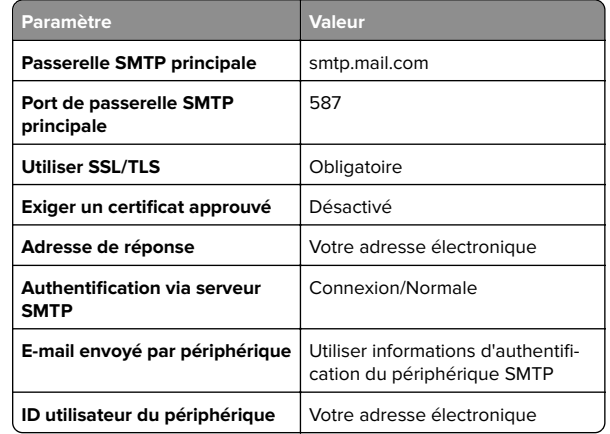

<span id="page-2-0"></span>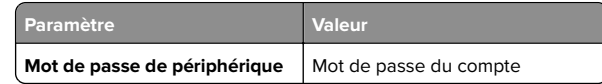

### **NetEase Mail (mail.126.com)**

**Remarque :** Assurez-vous que le service SMTP est activé sur votre compte. Pour activer le service, à partir de la page d'accueil de NetEase Mail, cliquez sur **Paramètres** <sup>&</sup>gt; **POP3/SMTP/IMAP**, puis activez le **service IMAP/SMTP** ou le **service POP3/SMTP**.

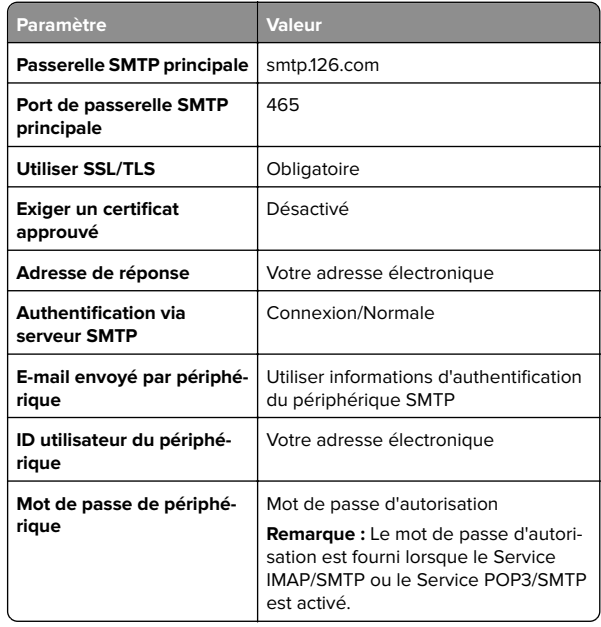

### **NetEase Mail (mail.163.com)**

**Remarque :** Assurez-vous que le service SMTP est activé sur votre compte. Pour activer le service, à partir de la page d'accueil de NetEase Mail, cliquez sur **Paramètres** <sup>&</sup>gt; **POP3/SMTP/IMAP**, puis activez le **service IMAP/SMTP** ou le **service POP3/SMTP**.

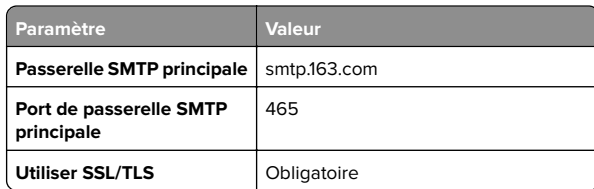

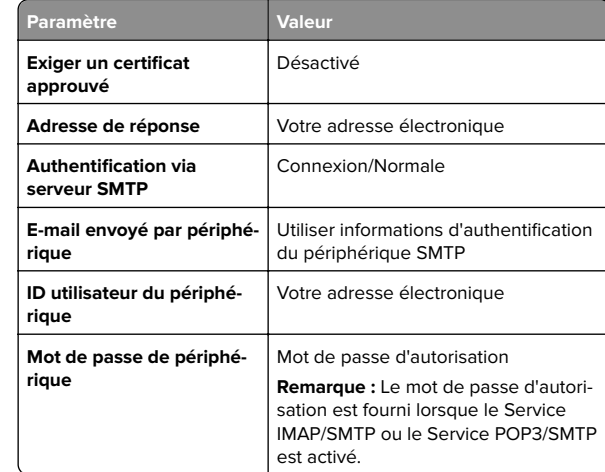

#### **NetEase Mail (mail.yeah.net)**

**Remarque :** Assurez-vous que le service SMTP est activé sur votre compte. Pour activer le service, à partir de la page d'accueil de NetEase Mail, cliquez sur **Paramètres** <sup>&</sup>gt; **POP3/SMTP/IMAP**, puis activez le **service IMAP/SMTP** ou le **service POP3/SMTP**.

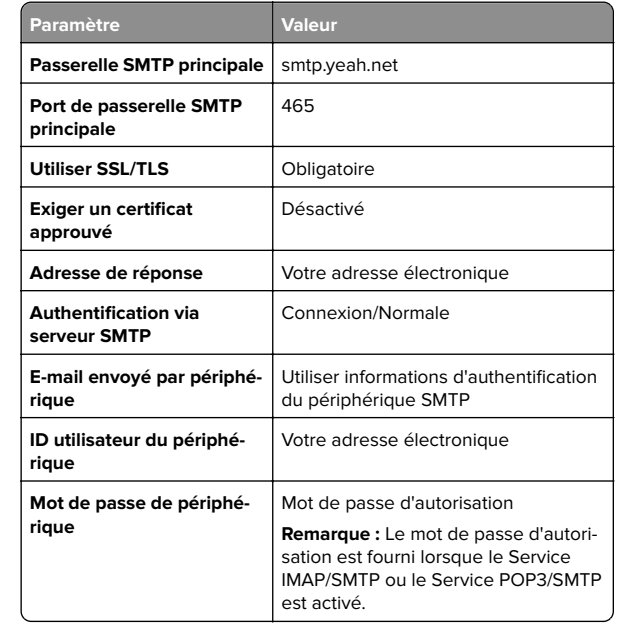

#### **Outlook Live ou Microsoft 365**

Ces paramètres s'appliquent aux domaines de messagerie outlook.com et hotmail.com, ainsi qu'aux comptes Microsoft 365.

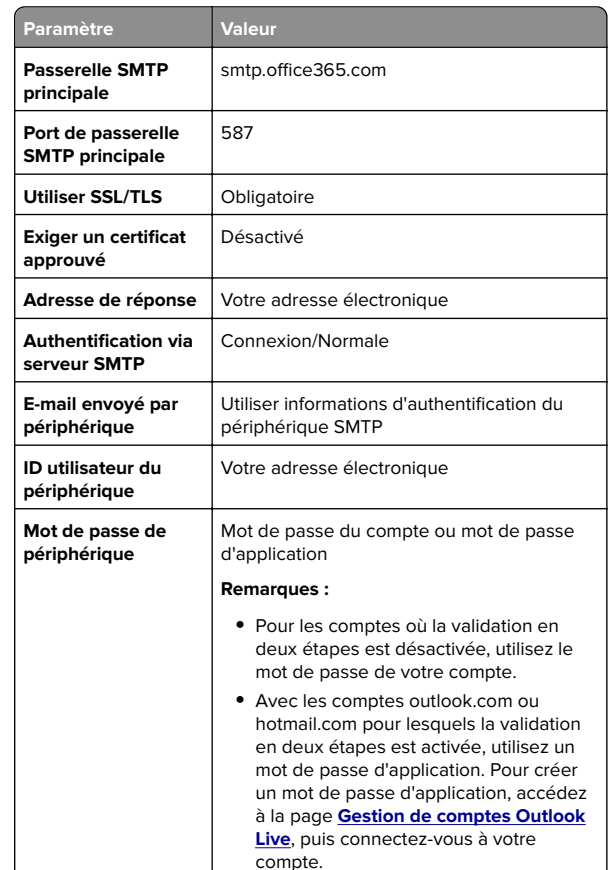

**Remarque :** Pour obtenir des options de configuration supplémentaires destinées aux entreprises utilisant Microsoft 365, rendez-vous sur la **[page d'aide de Microsoft 365](https://docs.microsoft.com/en-us/exchange/mail-flow-best-practices/how-to-set-up-a-multifunction-device-or-application-to-send-email-using-microsoft-365-or-office-365#option-2-send-mail-directly-from-your-printer-or-application-to-microsoft-365-or-office-365-direct-send)**.

#### <span id="page-3-0"></span>**QQ Mail**

**Remarque :** Assurez-vous que le service SMTP est activé sur votre compte. Pour activer le service, sur la page d'accueil QQ Mail, cliquez sur **Paramètres** <sup>&</sup>gt;**Compte**. Dans la section Service POP3/IMAP/SMTP/Exchange/CardDAV/CalDAV, activez **Service POP3/SMTP** ou **Service IMAP/SMTP**.

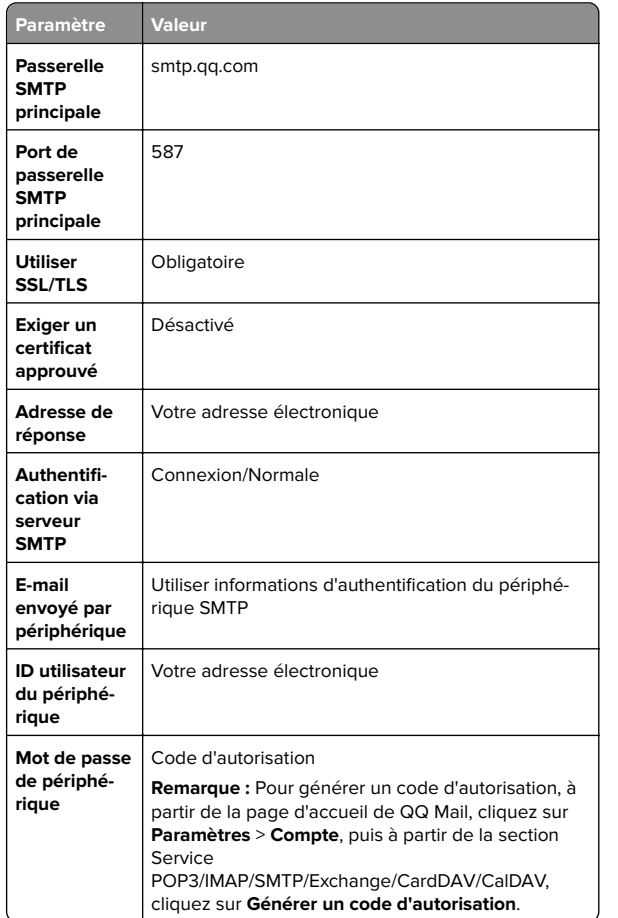

#### **Sina Mail**

**Remarque :** Assurez-vous que le service POP3/SMTP est activé sur votre compte. Pour activer le service, à partir de la page d'accueil de Sina Mail, cliquez sur **Paramètres** <sup>&</sup>gt;**Plus de paramètres** <sup>&</sup>gt;**POP/IMAP/SMTP côté utilisateur**, puis activez le **service POP3/SMTP**.

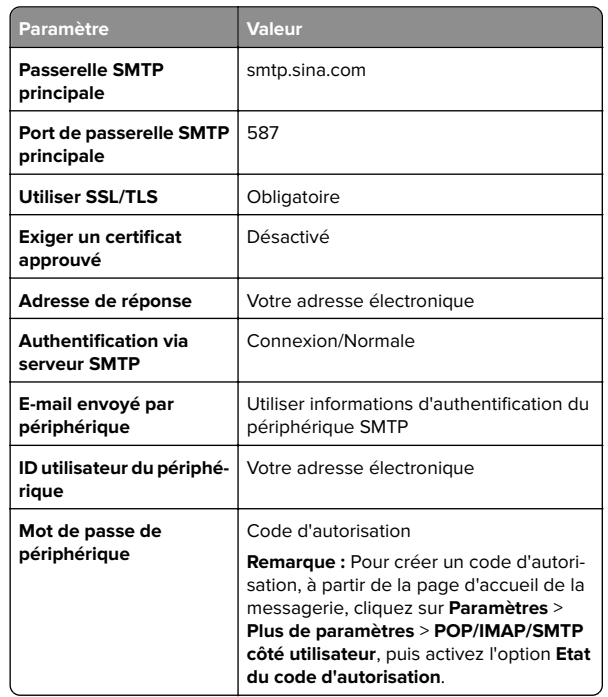

#### **Sohu Mail**

**Remarque :** Assurez-vous que le service SMTP est activé sur votre compte. Pour activer le service, à partir de la page d'accueil de Sohu Mail, cliquez sur **Options** <sup>&</sup>gt;**Paramètres** <sup>&</sup>gt; **POP3/SMTP/IMAP**, puis activez le **service IMAP/SMTP** ou le **service POP3/SMTP**.

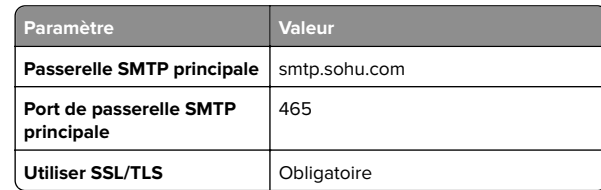

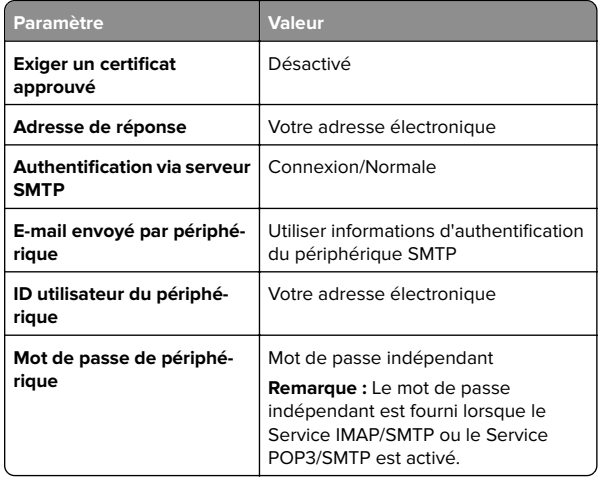

#### **Yahoo! Mail**

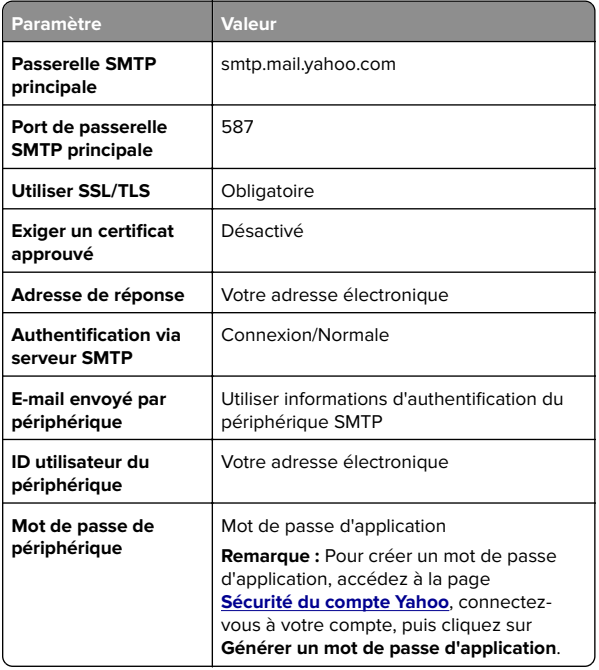

#### <span id="page-4-0"></span>**Zoho Mail**

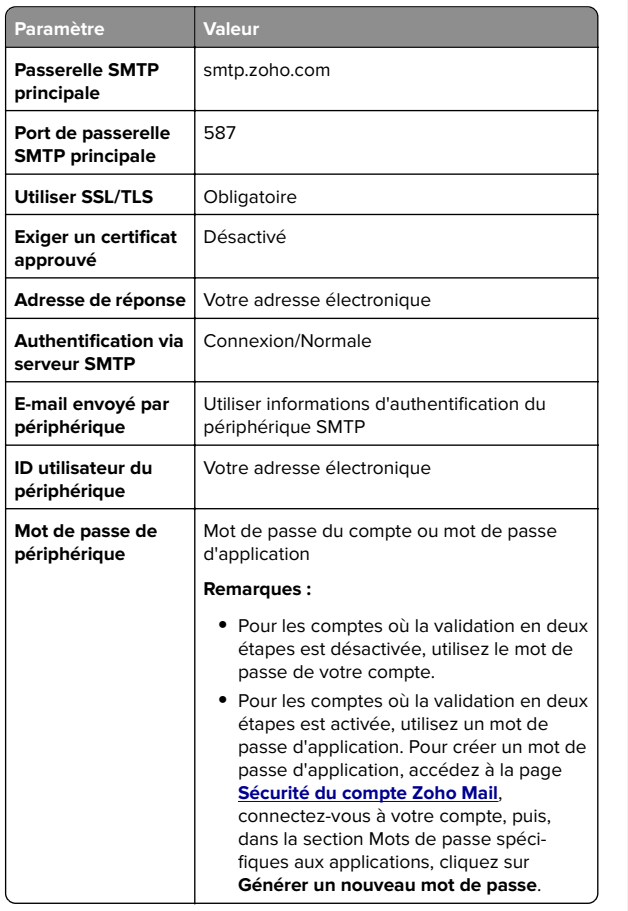

## **Envoi d'un courrier électronique**

Avant de commencer, assurez-vous que les paramètres SMTP sont configurés. Pour plus d'informations, reportez-vous à la section [« Configuration des paramètres SMTP de messagerie » à](#page-0-0) [la page 1](#page-0-0).

- **1** Chargez un document original dans le DAA ou sur la vitre du scanner.
- **2** Sur l'écran d'accueil, appuyez sur **E-mail**, puis saisissez les informations requises.
- **3** Si nécessaire, configurez les paramètres de numérisation.

#### **4** Envoyez l'e-mail.

# **Numérisation**

### **Numérisation vers un ordinateur**

Avant de commencer, assurez-vous que l'ordinateur et l'imprimante sont connectés au même réseau.

### **Pour les utilisateurs Windows**

**Remarque :** Assurez-vous que l'imprimante est ajoutée à l'ordinateur. Pour plus d'informations, reportez-vous à la section [« Ajout d'imprimantes sur un ordinateur » à la page 12](#page-11-0).

- **1** Placez le document d'origine dans le dispositif d'alimentation automatique ou sur la vitre du scanner.
- **2** Sur l'ordinateur, ouvrez **Télécopie et numérisation Windows**.
- **3** Cliquez sur **Nouvelle numérisation**, puis sélectionnez une source de numérisation.
- **4** Si nécessaire, modifiez les paramètres de numérisation.
- **5** Numérisez le document.
- **6** Cliquez sur **Enregistrer sous**, saisissez un nom de fichier, puis cliquez sur **Enregistrer**.

### **Pour les utilisateurs Macintosh**

**Remarque :** Assurez-vous que l'imprimante est ajoutée à l'ordinateur. Pour plus d'informations, reportez-vous à la section [« Ajout d'imprimantes sur un ordinateur » à la page 12](#page-11-0).

- **1** Placez le document d'origine dans le dispositif d'alimentation automatique ou sur la vitre du scanner.
- **2** Depuis l'ordinateur, effectuez l'une des opérations suivantes :
	- **•** Ouvrez **Image Capture**.
	- **•** Ouvrez **Imprimantes et scanners**, puis sélectionnez une imprimante. Cliquez sur **Numériser** <sup>&</sup>gt;**Ouvrir scanner**.
- **3** Dans la fenêtre Scanner, effectuez une ou plusieurs des opérations suivantes :
	- **•** Sélectionnez l'emplacement où vous souhaitez enregistrer le document numérisé.
	- **•** Sélectionner la taille du document d'origine.
- **•** Pour numériser à partir du DAA, sélectionnez **Dispositif d'alimentation** dans le Menu Numérisation ou activez l'option **Utiliser le dispositif d'alimentation**.
- **•** Si nécessaire, configurez les paramètres de numérisation.
- **4** Cliquez sur **Numériser**.

# **Télécopie**

## **Configuration de l'imprimante en télécopieur**

### **Configuration du mode Télécopie pour l'utilisation de télécopies analogiques**

#### **Remarques :**

- **•** Certaines méthodes de connexion ne s'appliquent que dans certains pays ou régions.
- **•** Le voyant clignotera en rouge si la fonction Télécopie est activée mais n'est pas correctement installée.
- **•** Si vous n'utilisez pas un environnement TCP/IP, utilisez le panneau de commandes pour configurer la télécopie.

**Avertissement—Danger potentiel :** Pour éviter toute perte de données ou le dysfonctionnement de l'imprimante, lors des opérations d'envoi ou de réception d'une télécopie, ne touchez pas aux câbles ni à la zone de l'imprimante illustrée.

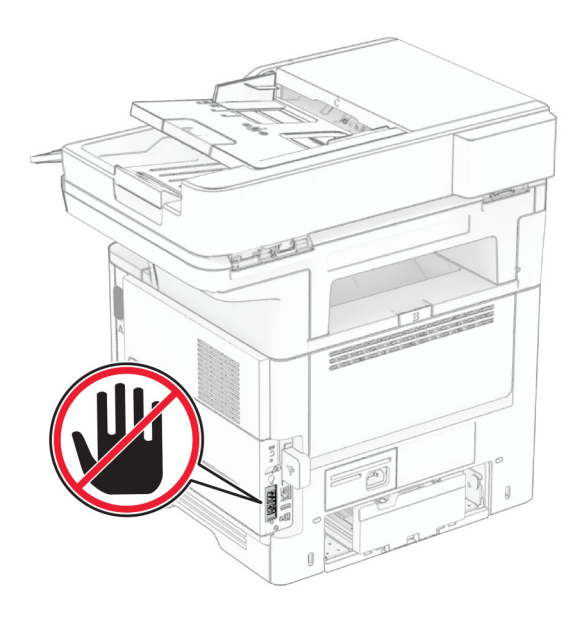

#### **Utilisation du panneau de commandes**

- **1** Sur l'écran d'accueil, appuyez sur **Paramètres** <sup>&</sup>gt;**Télécopie** <sup>&</sup>gt; **Configuration de la télécopie** <sup>&</sup>gt;**Paramètres généraux de télécopie**.
- **2** Configurez les paramètres.

#### **Utilisation d'Embedded Web Server**

**1** Ouvrez un navigateur Web, puis saisissez l'adresse IP de l'imprimante dans le champ d'adresse.

#### **Remarques :**

- **•** Voir l'adresse IP de l'imprimante sur l'écran d'accueil. L'adresse IP apparaît sous la forme de quatre séries de chiffres séparées par des points, par exemple 123.123.123.123.
- **•** Si vous utilisez un serveur proxy, désactivez-le temporairement pour charger correctement la page Web.
- **2** Cliquez sur **Paramètres** <sup>&</sup>gt;**Télécopie** <sup>&</sup>gt;**Configuration de la télécopie** <sup>&</sup>gt;**Paramètres généraux de télécopie**.
- **3** Configurez les paramètres.
- **4** Appliquez les modifications.

### **Configuration de la fonction Télécopie pour l'utilisation du serveur de télécopie**

#### **Remarques :**

- **•** Cette fonction vous permet d'envoyer des télécopies à un fournisseur de services de télécopie qui prend en charge la réception d'e-mails.
- **•** Cette fonction prend uniquement en charge les télécopies sortantes. Pour prendre en charge la réception de télécopies, assurez-vous qu'un paramètre de télécopie basé sur le périphérique, tel que télécopie analogique, etherFAX ou Télécopie via IP (FoIP), est configuré dans votre imprimante.
- **1** Ouvrez un navigateur Web, puis saisissez l'adresse IP de l'imprimante dans le champ d'adresse.

#### **Remarques :**

- **•** Voir l'adresse IP de l'imprimante sur l'écran d'accueil. L'adresse IP apparaît sous la forme de quatre séries de chiffres séparées par des points, par exemple 123.123.123.123.
- **•** Si vous utilisez un serveur proxy, désactivez-le temporairement pour charger correctement la page Web.
- **2** Cliquez sur **Paramètres** <sup>&</sup>gt;**Télécopie**.
- **3** Dans le menu Mode Télécopie, sélectionnez **Serveur de télécopie**, puis cliquez sur **Enregistrer**.
- **4** Cliquez sur **Configuration du serveur de télécopie**.
- **5** Dans le champ Format de destination, saisissez **[#]@myfax.com**, où **[#]** est le numéro de télécopieur et **myfax.com** est le domaine du fournisseur de télécopie.

#### **Remarques :**

- **•** Si nécessaire, configurez les champs Adresse de réponse, Objet ou Message.
- **•** Pour permettre à l'imprimante de recevoir des télécopies, activez le paramètre de réception de télécopies basé sur le périphérique. Assurez-vous qu'une télécopie basée sur le périphérique est configurée.
- **6** Cliquez sur **Enregistrer**.
- **7** Cliquez sur **Paramètres de courrier électronique du serveur de télécopie**, puis effectuez l'une des opérations suivantes :
	- **•** Activez **Utiliser un serveur SMTP de courrier électronique**.

**Remarque :** Si les paramètres SMTP de la messagerie électronique ne sont pas configurés, reportez-vous à la section [« Configuration des paramètres SMTP de](#page-0-0) [messagerie » à la page 1](#page-0-0).

- **•** Configurez les paramètres SMTP. Pour plus d'informations, contactez votre fournisseur de services de messagerie.
- **8** Appliquez les modifications.

### **Envoi d'une télécopie**

**Remarque :** Vérifiez que la télécopie est configurée. Pour obtenir plus d'informations, reportez-vous à la section **[Configuration de l'imprimante en télécopieur](#page-4-0)** .

### **Utilisation du panneau de commandes**

- **1** Chargez un document original dans le DAA ou sur la vitre du scanner.
- **2** Sur l'écran d'accueil, appuyez sur **Télécopie**, puis saisissez les informations requises.
	- Si nécessaire, réglez les paramètres.
- **3** Envoyez la télécopie.

### **A partir de l'ordinateur**

Avant de commencer, assurez-vous que le pilote de télécopie est installé. Pour plus d'informations, reportez-vous à la section [« Installation du pilote de télécopie » à la page 12](#page-11-0).

#### **Pour les utilisateurs de Windows**

- **1** Dans le document que vous souhaitez envoyer par télécopie, ouvrez la boîte de dialogue Imprimer.
- **2** Sélectionnez l'imprimante, puis cliquez sur **Propriétés**, **Préférences**, **Options** ou **Configuration**.
- **3** Cliquez sur **Télécopie** <sup>&</sup>gt;**Activer la télécopie** <sup>&</sup>gt;**Toujours afficher les paramètres avant d'envoyer une télécopie**, puis entrez le numéro du destinataire.

Le cas échéant, configurez les autres paramètres de télécopie.

**4** Envoyez la télécopie.

#### **Pour les utilisateurs Macintosh**

- **1** Lorsqu'un document est ouvert, choisissez **Fichier** <sup>&</sup>gt; **Imprimer**.
- **2** Sélectionnez l'imprimante dont le nom est suivi de **- Télécopie**.
- **3** Dans le champ A, saisissez le numéro du destinataire. Le cas échéant, configurez les autres paramètres de télécopie.
- **4** Envoyez la télécopie.

# **Impression**

## **Impression depuis un ordinateur**

**Remarque :** Pour les étiquettes, les bristols et les enveloppes, définissez le format et le type de papier dans l'imprimante avant d'imprimer le document.

- **1** Ouvrez la boîte de dialogue Imprimer dans le document que vous souhaitez imprimer.
- **2** Si nécessaire, réglez les paramètres.
- **3** Imprimez le document.

## **Impression à partir d'un périphérique mobile**

### **Impression à partir d'un appareil mobile à l'aide du service d'impression Mopria**

Le service d'impression Mopria<sup>®</sup> est une solution d'impression mobile pour les appareils mobiles dotés d'Android™ version 5.0 ou ultérieure. Il vous permet d'imprimer directement sur n'importe quelle imprimante certifiée Mopria.

**Remarque :** Assurez-vous de télécharger l'application du service d'impression Mopria à partir de la boutique Google PlayTM et de l'activer dans l'appareil mobile.

- **1** Sur votre appareil mobile Android, lancez une application compatible ou sélectionnez un document dans votre gestionnaire de fichiers.
- **2** Appuyez sur  $\frac{1}{2}$  > **Imprimer**.
- **3** Sélectionnez une imprimante, puis réglez les paramètres si nécessaire.
- **4** Appuyez sur **...**

### **Impression à partir d'un périphérique mobile à l'aide d'AirPrint**

La fonction logicielle AirPrint est une solution d'impression mobile qui vous permet d'imprimer directement à partir de périphériques Apple sur une imprimante certifiée AirPrint.

### **Remarques :**

- **•** Assurez-vous que le périphérique Apple et l'imprimante sont connectés au même réseau. Si le réseau compte plusieurs concentrateurs sans fil, assurez-vous que les deux périphériques sont connectés au même sous-réseau.
- **•** Cette application est uniquement prise en charge sur certains périphériques Apple.
- **1** Sur votre périphérique mobile, sélectionnez un document depuis votre gestionnaire de fichiers ou lancez une application compatible.
- **2** Appuyez sur  $\vert \cdot \vert$  > **Imprimer**.
- **3** Sélectionnez une imprimante, puis réglez les paramètres si nécessaire.
- **4** Imprimez le document.

## **Impression à partir d'un périphérique mobile à l'aide de Wi**‑**Fi Direct®**

Wi-Fi Direct® est un service d'impression qui vous permet d'imprimer sur toute imprimante compatible Wi‑Fi Direct.

**Remarque :** Vérifiez que le périphérique mobile est connecté au réseau sans fil de l'imprimante. Pour plus d'informations, reportez-vous à la section [« Connexion d'un périphérique](#page-12-0) [mobile à l'imprimante » à la page 13](#page-12-0).

- **1** Sur votre périphérique mobile, lancez une application compatible ou sélectionnez un document dans votre gestionnaire de fichiers.
- **2** En fonction de votre périphérique mobile, effectuez l'une des actions suivantes :
	- **•** Appuyez sur  $\frac{1}{2}$  > **Imprimer**.
	- Appuyez sur  $|$  '  $|$  > **Imprimer**.
	- **•** Appuyez sur **III > Imprimer.**
- **3** Sélectionnez une imprimante, puis réglez les paramètres si nécessaire.
- **4** Imprimez le document.

## **Impression de travaux confidentiels et suspendus**

### **Pour les utilisateurs de Windows**

- **1** Lorsqu'un document est ouvert, cliquez sur **Fichier** <sup>&</sup>gt; **Imprimer**.
- **2** Sélectionnez une imprimante, puis cliquez sur **Propriétés**, **Préférences**, **Options** ou **Configuration**.
- **3** Cliquez sur **Imprimer et suspendre**.
- **4** Sélectionnez **Utiliser l'option Imprimer et suspendre**, puis attribuez un nom d'utilisateur.
- **5** Sélectionnez le type de travail d'impression (Confidentiel, Différer l'impression, Répéter l'impression ou Vérifier l'impression).

Si vous sélectionnez **Confidentiel**, sécurisez le travail d'impression avec un numéro d'identification personnel (PIN).

- **6** Cliquez sur **OK** ou **Imprimer**.
- **7** Sur l'écran d'accueil de l'imprimante, lancez le travail d'impression.
	- **•** Pour les travaux d'impression confidentielle, appuyez sur **Travaux suspendus** > sélectionnez votre nom d'utilisateur > **Confidentiel** > saisissez le code PIN > sélectionnez letravail d'impression > configurez les paramètres > **Imprimer**
	- **•** Pour tout autre travail d'impression, appuyez sur **Travaux suspendus** > sélectionnez votre nom d'utilisateur > sélectionnez le travail d'impression > configurez les paramètres > **Imprimer**

### **Pour les utilisateurs Macintosh**

### **Utilisation d'AirPrint**

- **1** Lorsqu'un document est ouvert, choisissez **Fichier** <sup>&</sup>gt; **Imprimer**.
- **2** Sélectionnez une imprimante, puis dans le menu déroulant suivant le menu Orientation, choisissez **Impression PIN**.
- **3** Activez **Imprimer avec code PIN**, puis entrez un code PIN à quatre chiffres.
- **4** Cliquez sur **Imprimer**.
- **5** Sur l'écran d'accueil de l'imprimante, lancez le travail d'impression. Appuyez sur **Travaux suspendus** > sélectionnez le nom de votre ordinateur > **Confidentiel** > saisissez le code PIN > sélectionnez le travail d'impression > **Imprimer**.

#### <span id="page-7-0"></span>**Utilisation du pilote d'impression**

- **1** Lorsqu'un document est ouvert, choisissez **Fichier** <sup>&</sup>gt; **Imprimer**.
- **2** Sélectionnez une imprimante, puis dans le menu déroulant suivant le menu Orientation, choisissez **Imprimer et suspendre**.
- **3** Choisissez **Impression confidentielle**, puis entrez un code PIN à quatre chiffres.
- **4** Cliquez sur **Imprimer**.
- **5** Sur l'écran d'accueil de l'imprimante, lancez le travail d'impression. Appuyez sur **Travaux suspendus** > sélectionnez le nom de votre ordinateur > **Confidentiel** > sélectionnez letravail d'impression > saisissez le code PIN > **Imprimer**.

# **Entretenir l'imprimante**

## **Connexion des câbles**

**ATTENTION—RISQUE D'ELECTROCUTION :** Pour éviter tout risque d'électrocution, n'installez pas ce produit et ne procédez à aucun branchement (câble d'alimentation, télécopie, téléphone, etc.) en cas d'orage.

**ATTENTION—RISQUE DE BLESSURE :** Pour éviter tout risque d'électrocution ou d'incendie, branchez le câble d'alimentation directement sur une prise électrique répondant aux exigences requises et correctement mise à la terre, proche du produit et facile d'accès.

**ATTENTION—RISQUE DE BLESSURE :** Pour éviter tout  $\Delta$  risque d'incendie ou d'électrocution, utilisez uniquement le câble d'alimentation fourni avec ce produit ou un câble de remplacement autorisé par le fabricant.

**ATTENTION—RISQUE DE BLESSURE :** Pour réduire le $\Delta$  risque d'incendie, utilisez uniquement un câble de télécommunication 26 AWG minimum (RJ-11) pour connecter ce produit au réseau téléphonique public. Pour les utilisateurs en Australie, le câble doit être approuvé par l'Australian Communications and Media Authority.

**Avertissement—Danger potentiel :** Pour éviter toute perte de données ou tout dysfonctionnement de l'imprimante lors de l'impression, ne touchez pas au câble USB, à l'adaptateur réseau sans fil ou aux zones de l'imprimante indiquées.

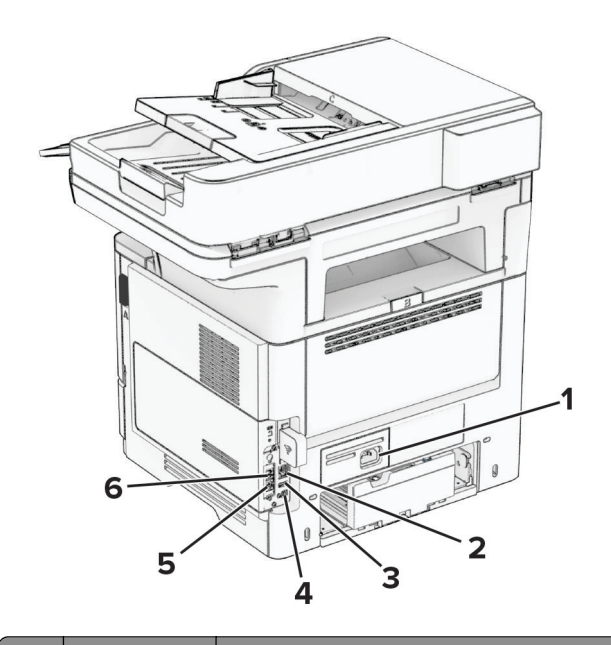

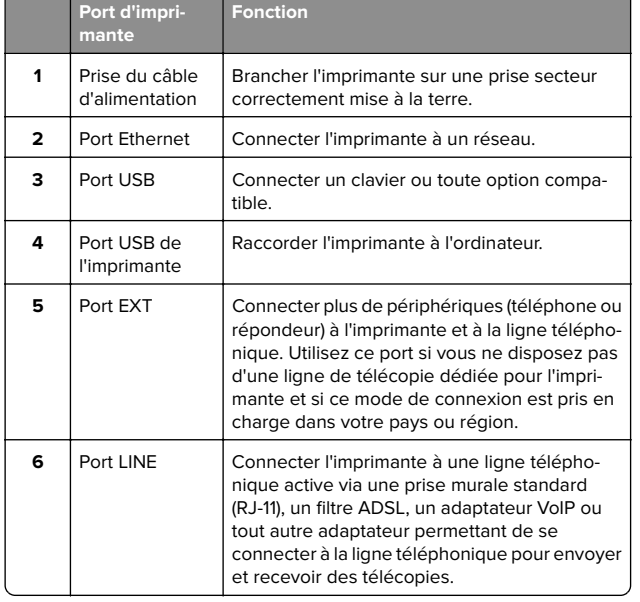

## **Remplacement de la cartouche de toner**

**1** Ouvrez la porte A.

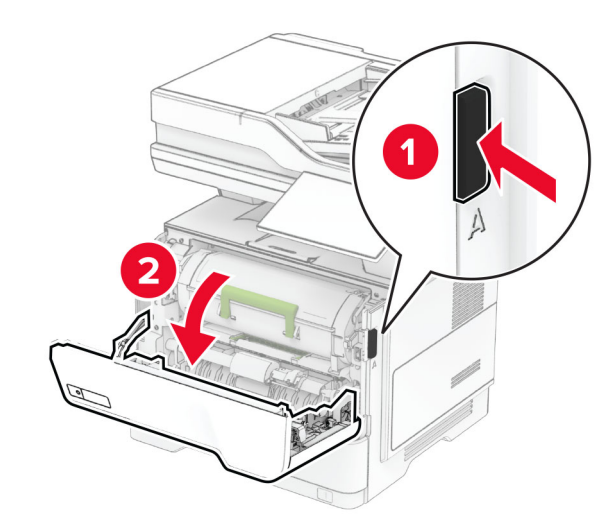

#### **2** Retirez la cartouche de toner usagée.

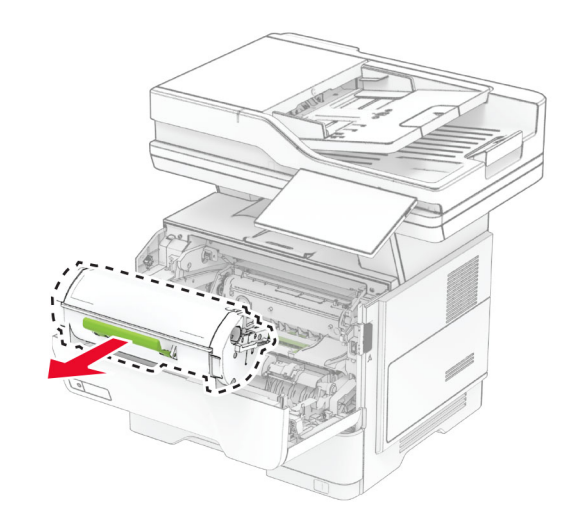

**3** Déballez la nouvelle cartouche de toner.

**4** Secouez la cartouche de toner pour répartir le toner.

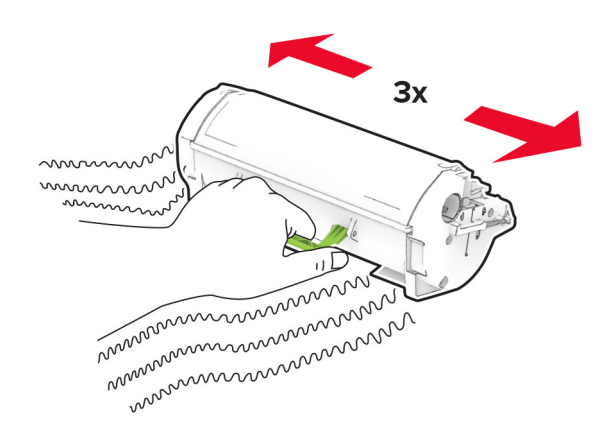

#### **5** Insérez la nouvelle cartouche de toner.

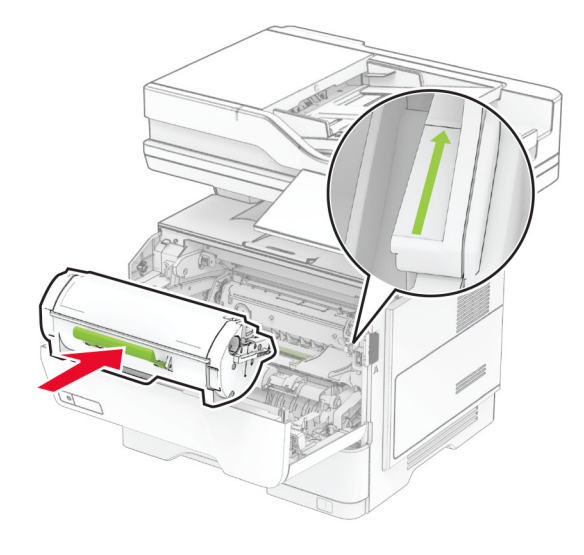

**6** Fermez la porte A.

## **Remplacement de l'unité de traitement d'images**

**1** Ouvrez la porte A.

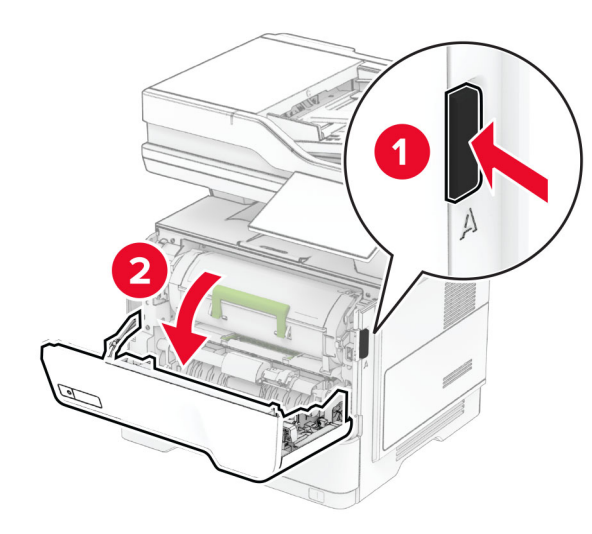

**2** Retirez la cartouche de toner.

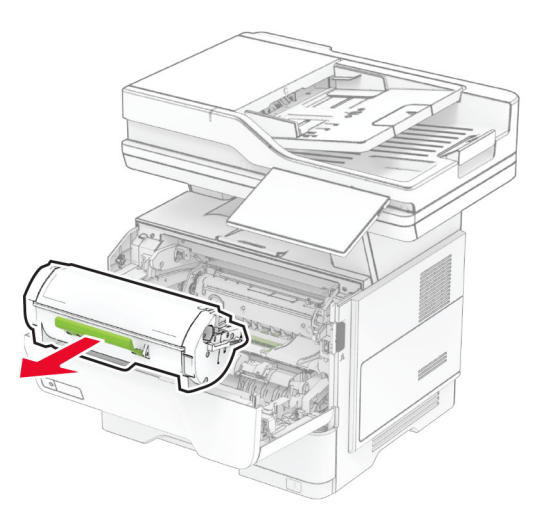

**3** Retirez l'unité de traitement d'images usagée.

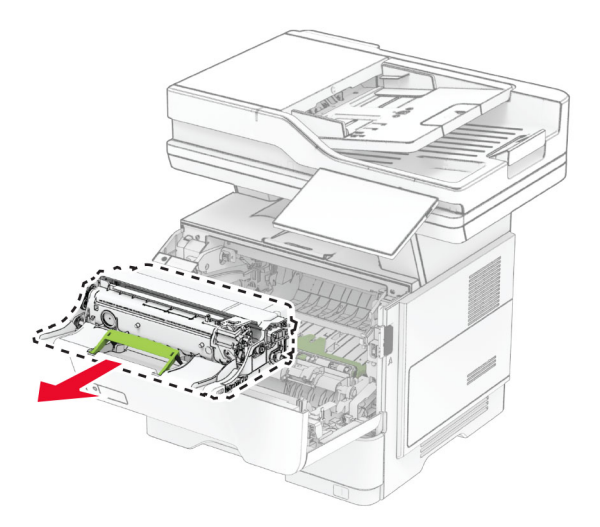

**4** Déballez la nouvelle unité de traitement d'images.

**5** Secouez l'unité de traitement d'images pour répartir le toner.

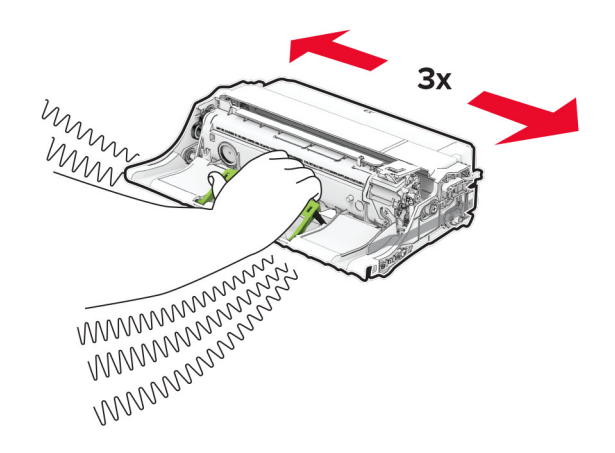

**Avertissement—Danger potentiel :** N'exposez pas l'unité de traitement d'images à la lumière directe pendant plus de dix minutes. Une exposition prolongée à la lumière pourrait altérer la qualité d'impression.

**Avertissement—Danger potentiel :** Ne touchez pas le tambour du photoconducteur. Dans le cas contraire, vous risqueriez d'altérer la qualité des prochaines tâches.

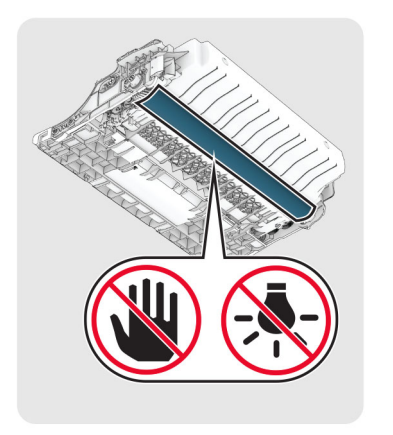

**6** Insérez la nouvelle unité de traitement d'images.

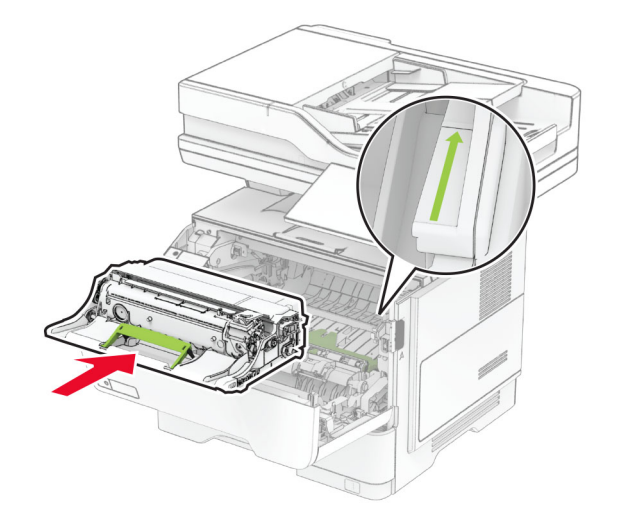

#### **7** Insérez la cartouche de toner.

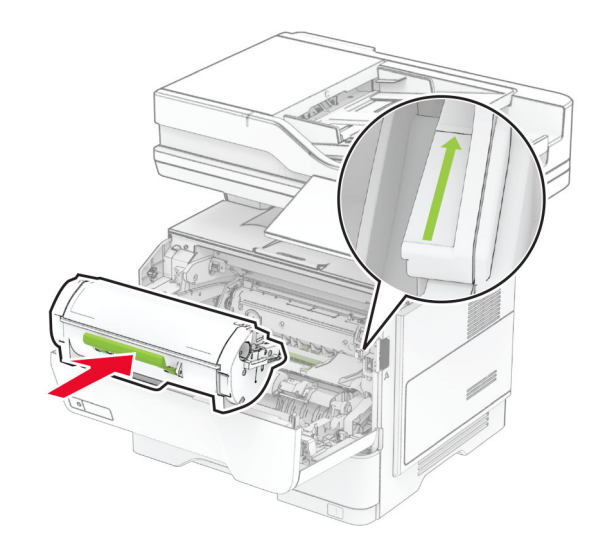

**8** Fermez la porte A.

## **Chargement des tiroirs**

**ATTENTION—RISQUE DE BASCULEMENT :** pour réduire Al le risque d'instabilité de l'appareil, chargez chaque tiroir séparément. Laissez tous les tiroirs fermés jusqu'à ce que vous ayez besoin de les ouvrir.

**1** Retirez le tiroir.

**Remarque :** Pour éviter les bourrages papier, ne retirez pas le tiroir lorsque l'imprimante est occupée.

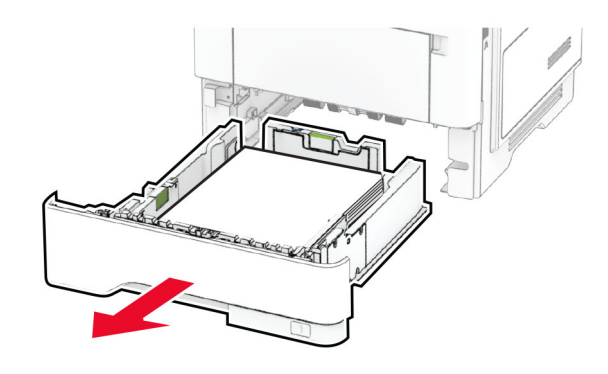

**2** Ajustez les guides en fonction de la taille du papier que vous chargez.

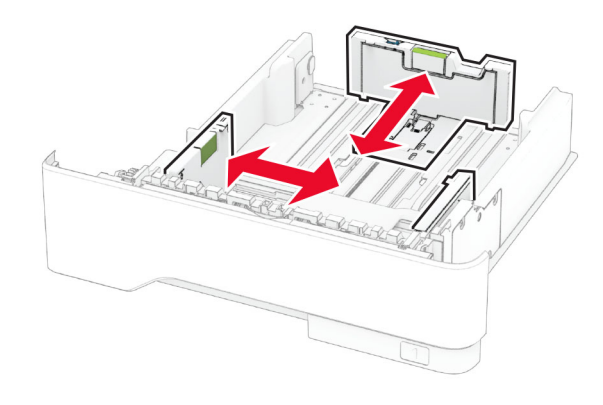

**3** Déramez, ventilez et alignez les bords du papier avant de le charger.

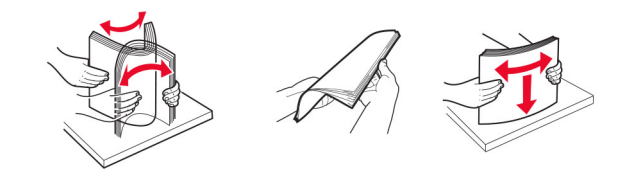

**4** Chargez la pile de papier, face à imprimer vers le bas, puis assurez-vous que les guides sont bien ajustés contre le papier.

#### **Remarques :**

- **•** Chargez le papier à en-tête face vers le bas, en orientant l'en-tête vers l'avant du tiroir pour l'impression recto.
- **•** Chargez le papier à en-tête face vers le haut, en orientant l'en-tête vers l'arrière du tiroir pour l'impression recto verso.
- **•** Ne faites pas glisser le papier dans le tiroir.
- **•** Pour éviter les bourrages papier, assurez-vous que la hauteur de la pile ne dépasse pas les indicateurs de remplissage maximum.

<span id="page-10-0"></span>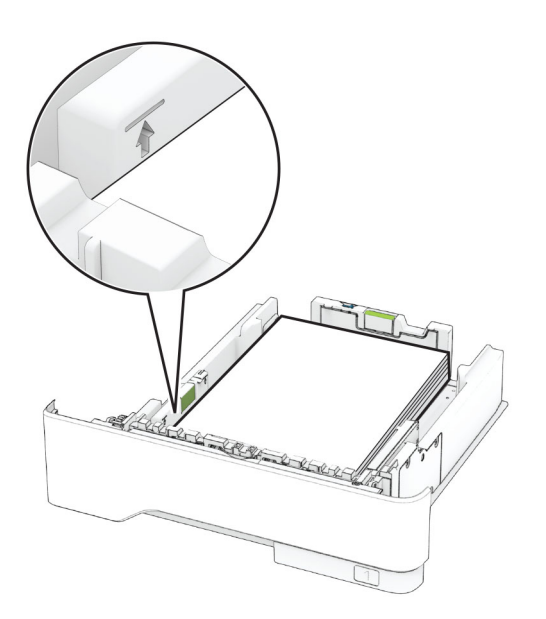

#### **5** Insérez le tiroir.

Si nécessaire, définissez le format et le type du papier à partir du panneau de commandes pour qu'ils correspondent au papier chargé.

## **Alimentation du chargeur multifonction**

**1** Ouvrez le chargeur multifonction.

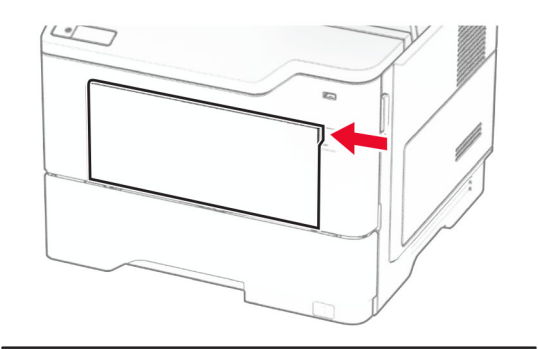

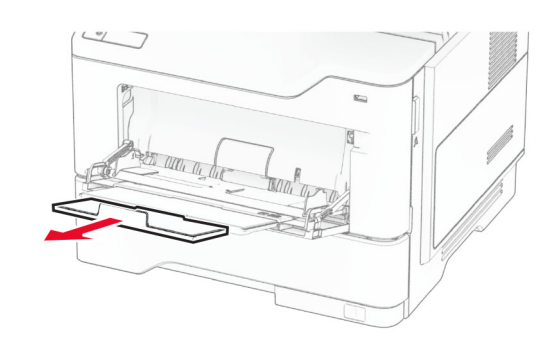

**2** Déramez, ventilez et alignez les bords du papier avant de le charger.

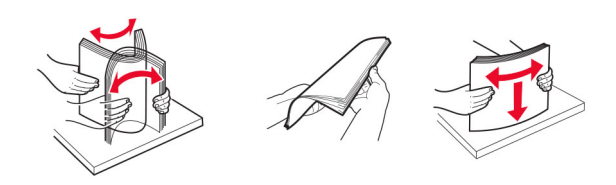

**3** Chargez le papier avec la face imprimable tournée vers le haut.

#### **Remarques :**

**•** Chargez le papier à en-tête face vers le haut, en orientant l'en-tête vers l'arrière de l'imprimante pour l'impression recto.

- **•** Chargez le papier à en-tête face vers le bas, en orientant l'en-tête vers l'avant de l'imprimante pour l'impression recto verso.
- **•** Chargez les enveloppes avec le rabat vers le bas sur le côté gauche.

**Avertissement—Danger potentiel :** n'utilisez pas d'enveloppes avec timbre, agrafe, fermoir, fenêtre, revêtement intérieur couché ou bande autocollante.

**4** Ajustez le guide en fonction de la taille du papier que vous chargez.

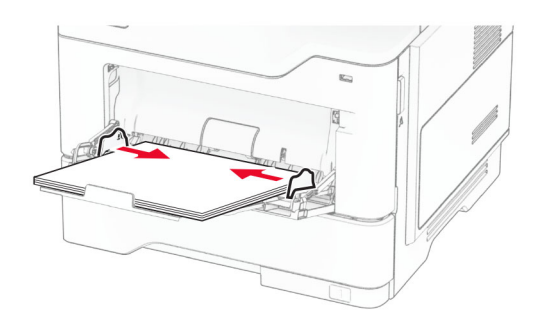

**5** A partir du panneau de commandes, réglez le format et le type de papier de manière à ce qu'ils correspondent à ceux du papier chargé.

## **Définition du type et du format de papier**

- **1** Depuis l'écran d'accueil, appuyez sur **Paramètres** <sup>&</sup>gt;**Papier** <sup>&</sup>gt; **Configuration du tiroir** <sup>&</sup>gt;**Format/Type de papier** > et sélectionnez une source de papier.
- **2** Définissez le type et le format de papier.

### **Installation du logiciel de l'imprimante**

### **Remarques :**

- **•** Le pilote d'impression est inclus dans le programme d'installation du logiciel.
- **•** Avec les ordinateurs Macintosh exécutant macOS version 10.7 ou ultérieure, vous n'avez pas besoin d'installer le pilote pour pouvoir imprimer sur une imprimante AirPrint certifiée.

<span id="page-11-0"></span>Si vous souhaitez des fonctions d'impression personnalisées, téléchargez le pilote d'impression.

- **1** Obtenez une copie du programme d'installation du logiciel.
	- **•** Depuis le CD logiciel fourni avec l'imprimante.
	- **•** Depuis notre site Web ou chez le revendeur de votre imprimante.
- **2** Lancez le programme d'installation et suivez les instructions qui s'affichent sur l'écran de l'ordinateur.

## **Installation du pilote de télécopie**

- **1** Rendez-vous sur notre site Web ou sur le site où vous avezacheté l'imprimante et procurez-vous le programme d'installation.
- **2** Lancez le programme d'installation et suivez les instructions qui s'affichent sur l'écran de l'ordinateur.

## **Mise à jour du microcode**

Pour améliorer les performances de l'imprimante et résoudre les problèmes, mettez régulièrement à jour le microcode de l'imprimante.

Pour plus d'informations sur la mise à jour du microcode, contactez votre représentant commercial.

**1** Ouvrez un navigateur Web, puis saisissez l'adresse IP de l'imprimante dans le champ d'adresse.

#### **Remarques :**

- **•** L'adresse IP de l'imprimante est affichée sur l'écran d'accueil. L'adresse IP apparaît sous la forme de quatre séries de chiffres séparées par des points, par exemple 123.123.123.123.
- **•** Si vous utilisez un serveur proxy, désactivez-le temporairement pour charger correctement la page Web.

#### **2** Cliquez sur **Paramètres** <sup>&</sup>gt;**Périphérique** <sup>&</sup>gt;**Mettre à jour le microcode**.

**3** Effectuez l'une des opérations suivantes :

- **•** Cliquez sur **Rechercher des mises à jour maintenant** <sup>&</sup>gt; **J'accepte, démarrer la mise à jour**.
- **•** Téléchargez le fichier flash.
	- **a** Recherchez le fichier flash.
	- **b** Cliquez sur **Charger** <sup>&</sup>gt;**Démarrer**.

### **Ajout d'imprimantes sur un ordinateur**

Avant de commencer, effectuez une des opérations suivantes :

- **•** Connectez l'imprimante et l'ordinateur au même réseau. Pour plus d'informations sur la connexion de l'imprimante à un réseau, reportez-vous à la section « Connexion de l'imprimante à un réseau Wi-Fi » à la page 12.
- **•** Connectez l'ordinateur à l'imprimante. Pour plus d'informations, reportez-vous à la section [« Connexion d'un](#page-12-0) [ordinateur à l'imprimante » à la page 13](#page-12-0).
- **•** Reliez l'imprimante à l'ordinateur à l'aide d'un câble USB. Pour plus d'informations, reportez-vous à la section [« Connexion](#page-7-0) [des câbles » à la page 8.](#page-7-0)

**Remarque :** Le câble USB est vendu séparément.

### **Pour les utilisateurs Windows**

**1** Installez le pilote d'impression à partir d'un ordinateur.

**Remarque :** Pour plus d'informations, reportez-vous à la section [« Installation du logiciel de l'imprimante » à la](#page-10-0) [page 11](#page-10-0).

- **2** Ouvrez le dossier Imprimantes, puis cliquez sur **Ajouter une imprimante ou un scanner**.
- **3** Selon la connexion de votre imprimante, effectuez l'une des opérations suivantes :
	- **•** Sélectionnez une imprimante dans la liste et cliquez sur **Ajouter un périphérique**.
	- **•** Cliquez sur **Afficher les imprimantes Wi-Fi Direct**, sélectionnez une imprimante, puis cliquez sur **Ajouter un périphérique**.
	- **•** Cliquez sur **L'imprimante que je veux n'est pas répertoriée**, puis, dans la fenêtre Ajouter une imprimante, procédez comme suit :
		- **a** Sélectionnez **Ajouter une imprimante à l'aide d'une adresse TCP/IP ou d'un nom d'hôte**, puis cliquez sur **Suivant**.
		- **b** Dans le champ « Nom d'hôte ou adresse IP », saisissez l'adresse IP de l'imprimante, puis cliquez sur **Suivant**.

#### **Remarques :**

- **–** L'adresse IP de l'imprimante est affichée sur l'écran d'accueil. L'adresse IP apparaît sous la forme de quatre séries de chiffres séparées par des points, par exemple 123.123.123.123.
- **–** Si vous utilisez un serveur proxy, désactivez-le temporairement pour charger correctement la page Web.
- **c** Sélectionnez un pilote d'impression, puis cliquez sur **Suivant**.
- **d** Sélectionnez **Utiliser le pilote d'impression actuellement installé (recommandé)**, puis cliquez sur **Suivant**.
- **e** Saisissez un nom pour l'imprimante, puis cliquez sur **Suivant**.
- **f** Sélectionnez une option de partage d'imprimantes, puis cliquez sur **Suivant**.
- **g** Cliquez sur **Terminer**.

### **Pour les utilisateurs Macintosh**

- **1** Sur un ordinateur, ouvrez **Imprimantes et scanners**.
- **2** Cliquez sur **T**, puis sélectionnez une imprimante.
- **3** Dans le menu Utilisation, sélectionnez un pilote d'impression.

### **Remarques :**

- **•** Pour utiliser le pilote d'impression Macintosh, sélectionnez **AirPrint** ou **AirPrint sécurisé**.
- **•** Si vous souhaitez des fonctions d'impression personnalisées, sélectionnez le pilote d'impression du fabricant. Pour installer le pilote, reportez-vous à la section [« Installation du logiciel de l'imprimante » à la](#page-10-0) [page 11](#page-10-0).
- **4** Ajoutez l'imprimante.

## **Connexion de l'imprimante à un réseau Wi-Fi**

Assurez-vous que l'option Réseau actif est définie sur Auto. Sur l'écran d'accueil, appuyez sur **Paramètres** <sup>&</sup>gt;**Réseau/Ports** <sup>&</sup>gt; **Informations réseau** > **Réseau actif**.

- **1** Sur l'écran d'accueil, appuyez sur **Paramètres** > **Réseau/Ports** <sup>&</sup>gt;**Sans fil** > **Configuration à partir du panneau de commandes de l'imprimante** <sup>&</sup>gt;**Choisir un réseau**.
- **2** Sélectionnez un réseau Wi-Fi, puis saisissez le mot de passe réseau.

**Remarque :** Sur les modèles d'imprimante compatibles Wi-Fi, une invite de configuration du réseau Wi-Fi s'affiche lors de la configuration initiale.

## <span id="page-12-0"></span>**Configuration de Wi-Fi Direct**

Wi-Fi Direct est une technologie peer-to-peer basée sur le Wi-Fi, qui permet aux périphériques sans fil de se connecter directement à une imprimante compatible Wi-Fi Direct sans utiliser de point d'accès (routeur sans fil).

Assurez-vous que l'option Réseau actif est définie sur Auto. Sur l'écran d'accueil, appuyez sur **Paramètres** <sup>&</sup>gt;**Réseau/Ports** <sup>&</sup>gt; **Informations réseau** > **Réseau actif**.

- **1** Sur l'écran d'accueil, appuyez sur **Paramètres** > **Réseau/Ports** > **Wi-Fi Direct**.
- **2** Configurez les paramètres.
	- **• Activer Wi-Fi Direct** : permet à l'imprimante de diffuser son propre réseau Wi‑Fi Direct.
	- **• Nom Wi-Fi Direct** : attribue un nom au réseau Wi-Fi Direct.
	- **• Mot de passe Wi-Fi Direct** : attribue le mot de passe pour négocier la sécurité sans fil lors de l'utilisation de la connexion peer-to-peer.
	- **• Afficher le mot de passe sur la page de configuration** : affiche le mot de passe sur la Page de configuration du réseau.
	- **• Accepter auto. demandes bout. comm.** : permet à l'imprimante d'accepter automatiquement les demandes de connexion.

**Remarque :** L'acceptation automatique des demandes du bouton de commande n'est pas sécurisée.

#### **Remarques :**

- **•** Par défaut, le mot de passe réseau Wi-Fi Direct n'est pas visible sur l'écran de l'imprimante. Pour afficher le mot de passe, activez l'icône d'affichage du mot de passe. Sur l'écran d'accueil, appuyez sur **Paramètres** <sup>&</sup>gt;**Sécurité** <sup>&</sup>gt; **Divers** <sup>&</sup>gt;**Activer l'affichage du mot de passe/code PIN**.
- **•** Vous pouvez voir le mot de passe du réseau Wi-Fi Direct sans l'afficher sur l'écran de l'imprimante. Sur l'écran d'accueil, appuyez sur **Paramètres** <sup>&</sup>gt;**Rapports** <sup>&</sup>gt;**Réseau** <sup>&</sup>gt; **Page de configuration du réseau**.

## **Connexion d'un ordinateur àl'imprimante**

Avant de connecter votre ordinateur, assurez-vous que Wi‑Fi Direct est configuré. Pour plus d'informations, reportez-vous à la section « Configuration de Wi-Fi Direct » à la page 13.

### **Pour les utilisateurs Windows**

- **1** Ouvrez le dossier Imprimantes, puis cliquez sur **Ajouter une imprimante ou un scanner**.
- **2** Cliquez sur **Afficher les imprimantes Wi-Fi Direct**, puis sélectionnez le nom Wi-Fi Direct de l'imprimante.
- **3** Sur l'écran de l'imprimante, notez le code PIN à huit chiffres de l'imprimante.
- **4** Saisissez le code PIN sur l'ordinateur.

**Remarque :** Si le pilote d'impression n'est pas déjà installé, Windows télécharge le pilote approprié.

### **Pour les utilisateurs Macintosh**

**1** Cliquez sur l'icône sans fil, puis sélectionnez le nom Wi-Fi Direct de l'imprimante.

**Remarque :** La chaîne DIRECT-xy (où x et y sont deux caractères aléatoires) est ajoutée avant le nom Wi-Fi Direct.

**2** Saisissez le mot de passe Wi‑Fi Direct.

**Remarque :** Rétablissez le réseau précédent de votre ordinateur après vous être déconnecté du réseau Wi-Fi Direct.

## **Connexion d'un périphérique mobile à l'imprimante**

Avant de connecter votre périphérique mobile, assurez-vous que Wi‑Fi Direct a été configuré. Pour plus d'informations, reportezvous à la section « Configuration de Wi-Fi Direct » à la page 13.

### **Connexion à l'aide de Wi-Fi Direct**

**Remarque :** Ces instructions s'appliquent uniquement aux périphériques mobiles Android.

- **1** Sur le périphérique mobile, accédez au menu des paramètres.
- **2** Activez le **Wi-Fi**, puis appuyez sur **Wi-Fi Direct**.
- **3** Sélectionnez le nom Wi-Fi Direct de l'imprimante.
- **4** Confirmez la connexion sur le panneau de commandes de l'imprimante.

### **Connexion à l'aide de Wi-Fi**

- **1** Sur le périphérique mobile, accédez au menu des paramètres.
- **2** Appuyez sur **Wi-Fi**, puis sélectionnez le nom Wi-Fi Direct de l'imprimante.

**Remarque :** La chaîne DIRECT-xy (où x et y sont deux caractères aléatoires) est ajoutée avant le nom Wi-Fi Direct.

**3** Saisissez le mot de passe Wi-Fi Direct.

# **Elimination des bourrages**

## **Réduction des risques de bourrage**

### **Chargez le papier correctement**

**•** Assurez-vous que le papier est chargé bien à plat dans le tiroir.

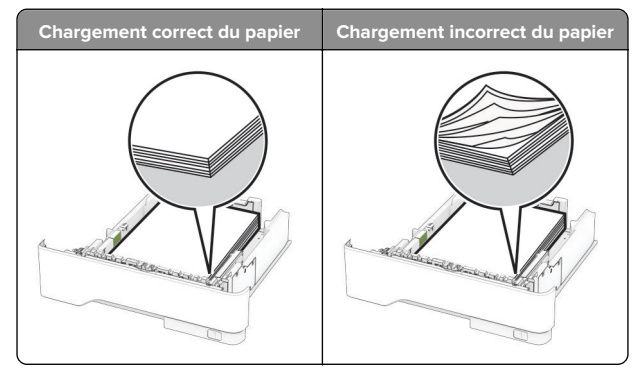

- **•** Ne chargez ou n'enlevez pas un tiroir lorsqu'une impression est en cours.
- **•** Ne chargez pas trop de papier. Assurez-vous que la hauteur de la pile est en dessous du repère de chargement maximal.

**•** Ne faites pas glisser le papier dans le tiroir. Chargez le papier comme illustré.

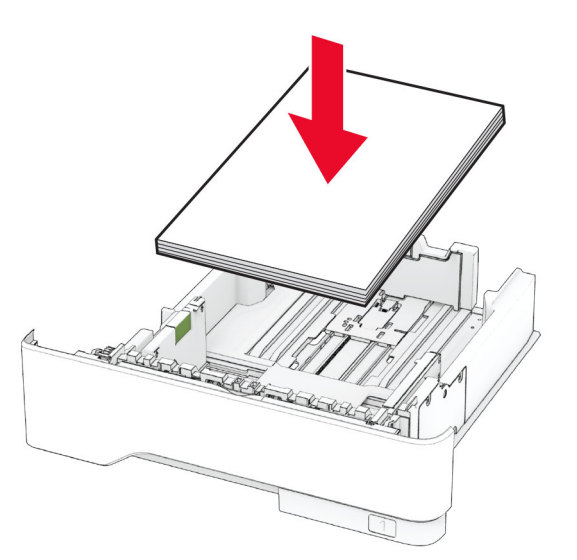

- **•** Assurez-vous que les guides-papier sont correctement positionnés et qu'ils ne sont pas trop serrés contre le papier ou les enveloppes.
- **•** Poussez fermement le tiroir dans l'imprimante une fois le papier chargé.

#### **Utilisez le papier recommandé**

- **•** Utilisez uniquement les types de papier et de support spéciaux recommandés.
- **•** Ne chargez pas de papier froissé, plié, humide, gondolé ou recourbé.
- **•** Déramez, ventilez et alignez les bords du papier avant de le charger.

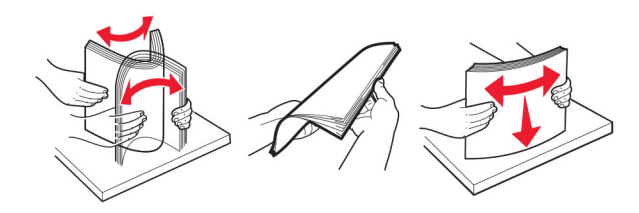

- **•** N'utilisez pas de papier découpé ou rogné manuellement.
- **•** Ne mélangez pas les formats, les grammages ou les types de papier dans un même tiroir.
- **•** Assurez-vous que le format et le type de papier sont définis correctement sur l'ordinateur ou sur le panneau de commandes de l'imprimante.
- **•** Stockez le papier en suivant les recommandations du fabricant.

### **Identification des zones de bourrage**

#### **Remarques :**

- **•** Lorsque l'option Assistance bourrage papier est définie sur Activé, l'imprimante éjecte automatiquement les pages vierges ou les pages partiellement imprimées dès qu'une page coincée a été dégagée. Vérifiez les pages vierges imprimées.
- **•** Lorsque l'option Correction bourrage est définie sur Activé ou Auto, l'imprimante réimprime les pages coincées.

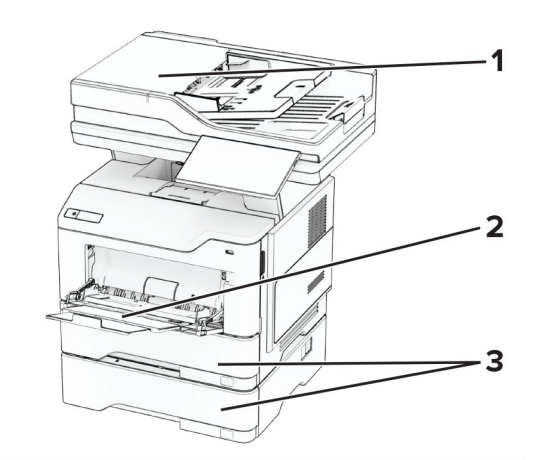

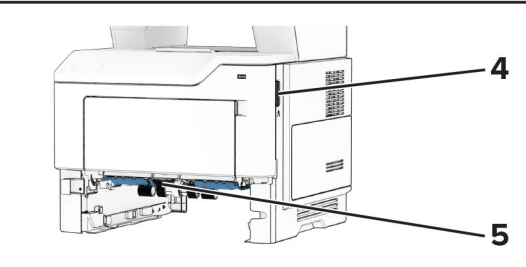

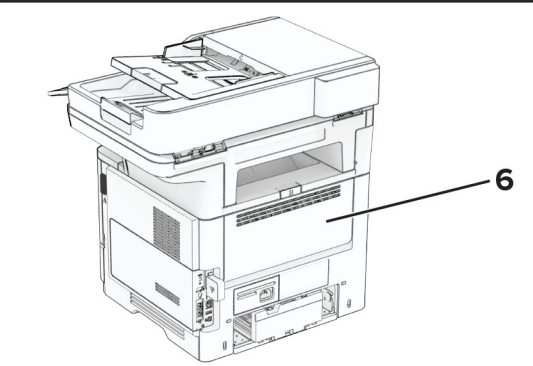

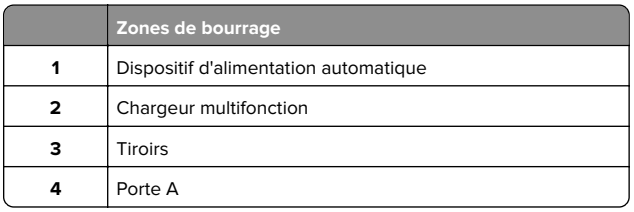

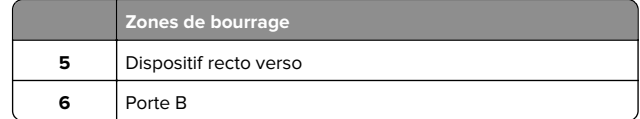

## **Bourrage papier derrière la porte A**

**1** Ouvrez la porte A.

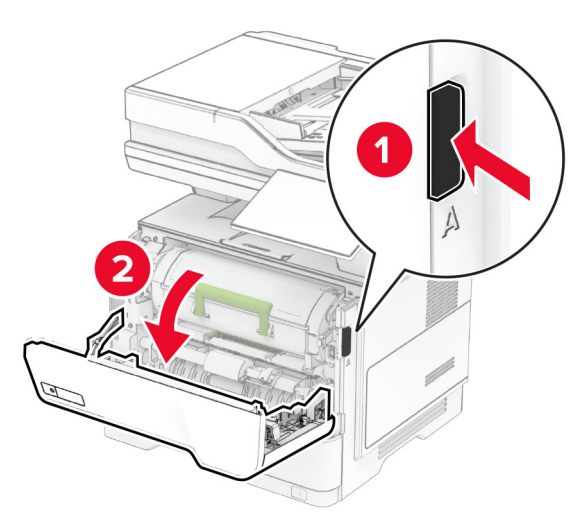

**2** Retirez la cartouche de toner.

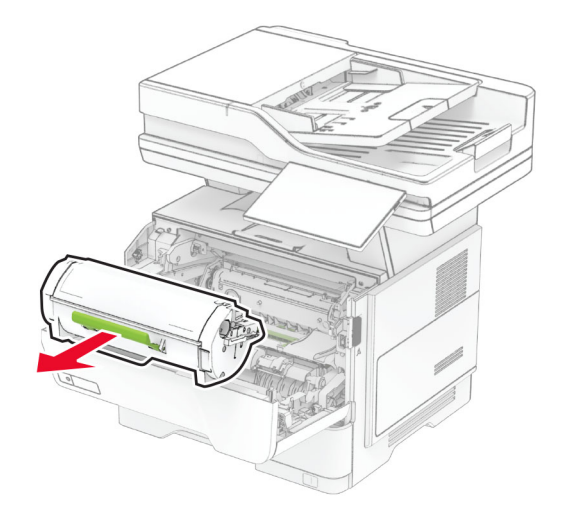

#### **3** Retirez l'unité de traitement d'images.

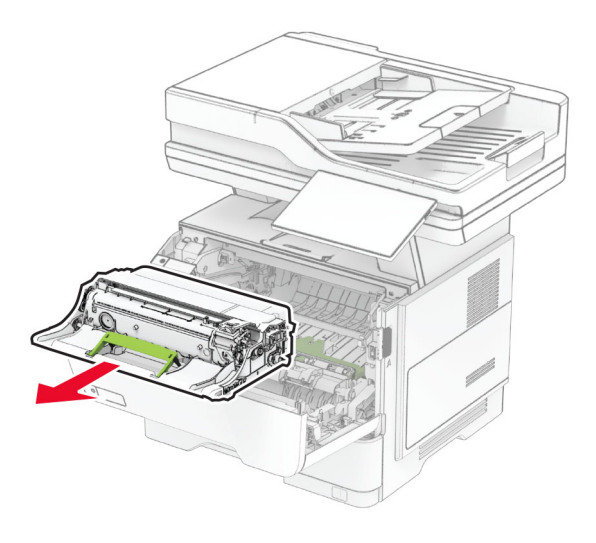

**Avertissement—Danger potentiel :** N'exposez pas l'unité de traitement d'images à la lumière directe pendant plus de dix minutes. Une exposition prolongée à la lumière pourrait altérer la qualité d'impression.

**Avertissement—Danger potentiel :** Ne touchez pas le tambour du photoconducteur. Dans le cas contraire, vous risqueriez d'altérer la qualité des prochaines tâches.

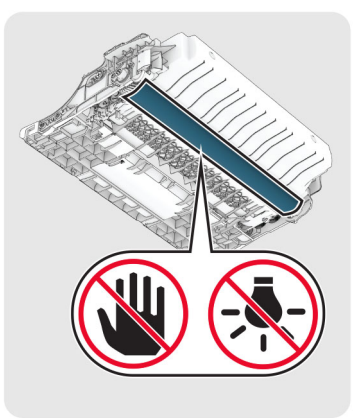

**4** Retirez le papier coincé.

**ATTENTION—SURFACE CHAUDE :** L'intérieur de l'imprimante risque d'être brûlant. Pour réduire le risque de brûlure, laissez la surface ou le composant refroidir avant de toucher.

**Remarque :** Assurez-vous qu'il ne reste plus de morceaux de papier.

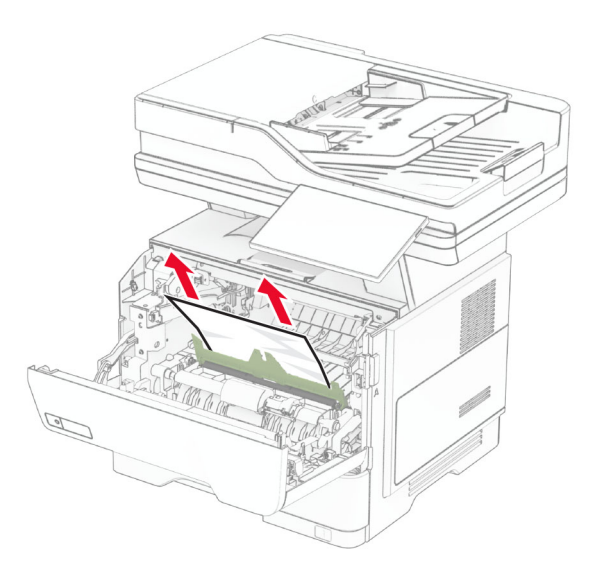

**5** Insérez l'unité de traitement d'images.

**Remarque :** Servez-vous des flèches dans l'imprimante pour vous guider.

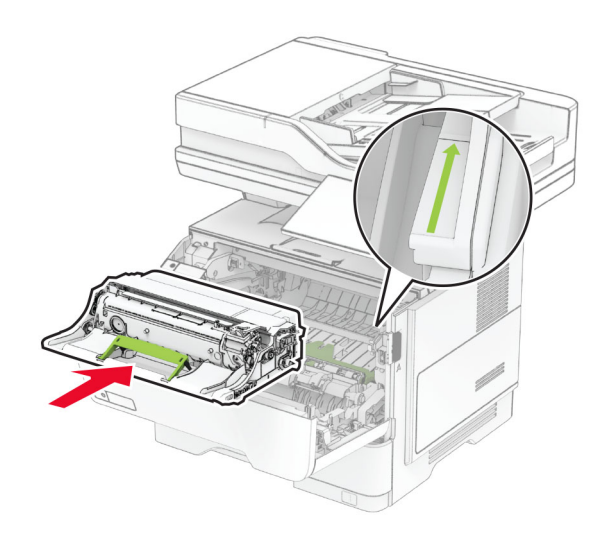

#### **6** Insérez la cartouche de toner.

**Remarque :** Servez-vous des flèches dans l'imprimante pour vous guider.

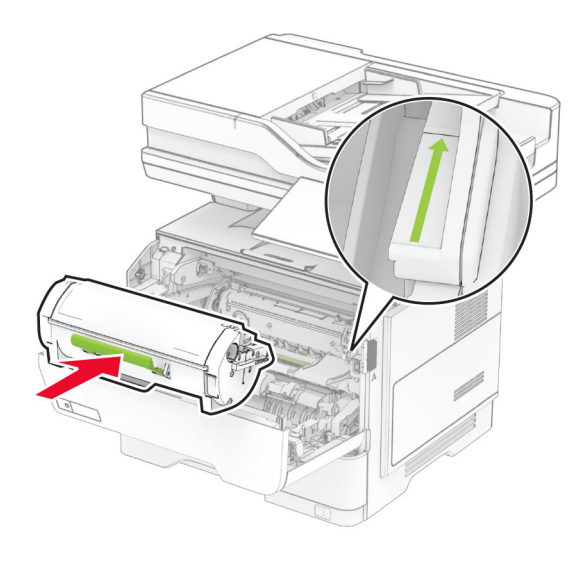

**7** Fermez la porte A.

### **Bourrage papier derrière la porte B**

**1** Ouvrez la porte B.

**ATTENTION—SURFACE CHAUDE :** L'intérieur de $\blacktriangle$  l'imprimante risque d'être brûlant. Pour réduire le risque de brûlure, laissez la surface ou le composant refroidir avant de toucher.

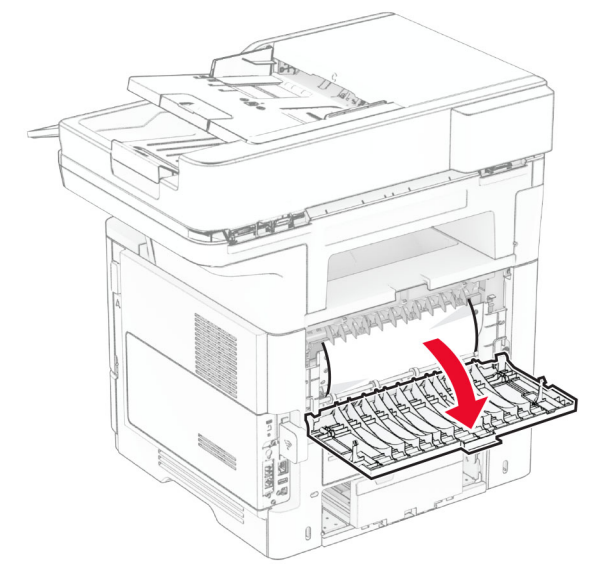

**2** Retirez le papier coincé.

**Remarque :** Assurez-vous qu'il ne reste plus de morceaux de papier.

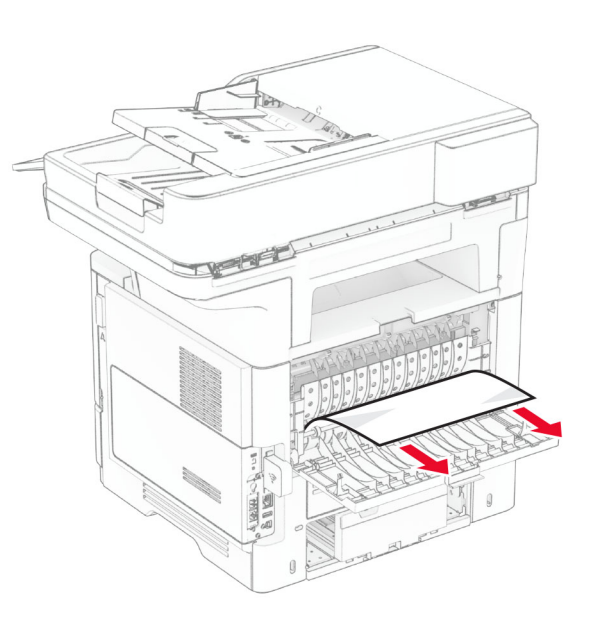

**3** Fermez la porte B.

## **Bourrage papier dans l'unité d'impression recto verso**

**1** Retirez le tiroir.

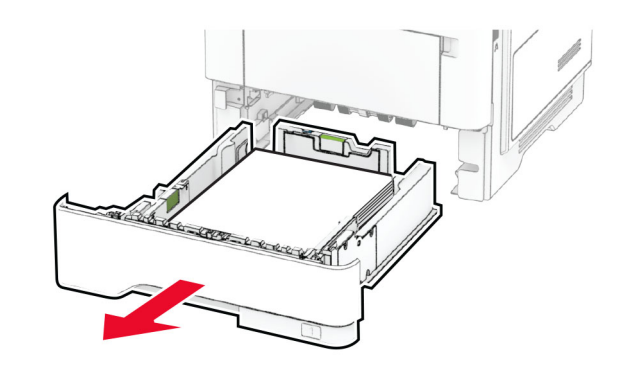

**2** Appuyez sur le loquet du dispositif recto verso pour ouvrir le dispositif recto verso.

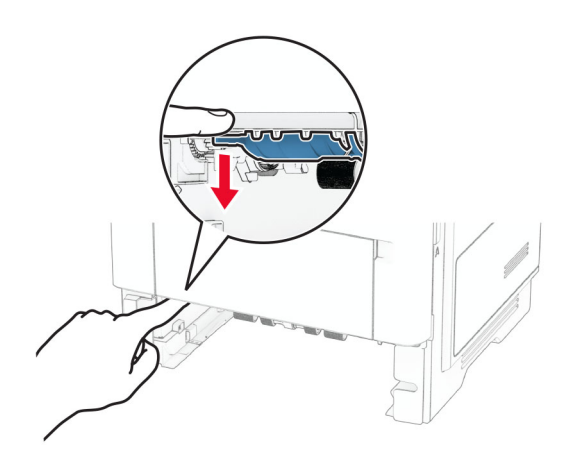

**3** Retirez le papier coincé.

**Remarque :** Assurez-vous qu'il ne reste plus de morceaux de papier.

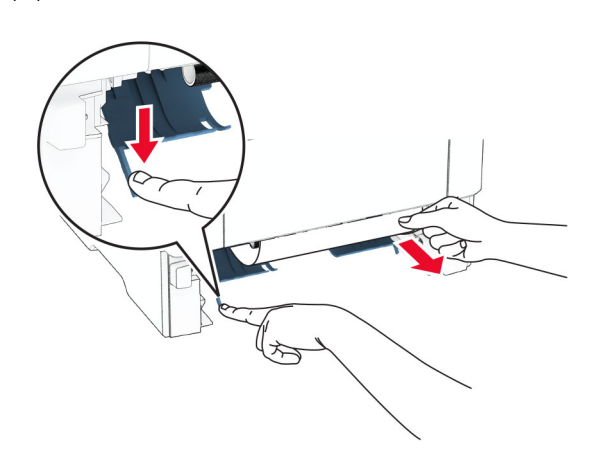

**4** Insérez le tiroir.

### **Bourrage papier dans les tiroirs**

**1** Retirez le tiroir.

**Avertissement—Danger potentiel :** Pour éviter les décharges électrostatiques, touchez les parties métalliques exposées du cadre de l'imprimante avant d'accéder ou de toucher aux parties intérieures de l'imprimante.

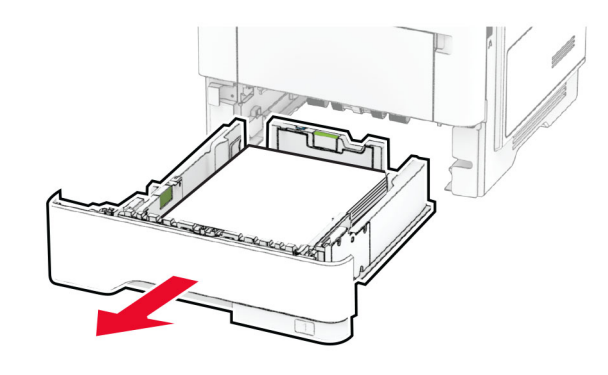

**2** Retirez le papier coincé.

**Remarque :** Assurez-vous qu'il ne reste plus de morceaux de papier.

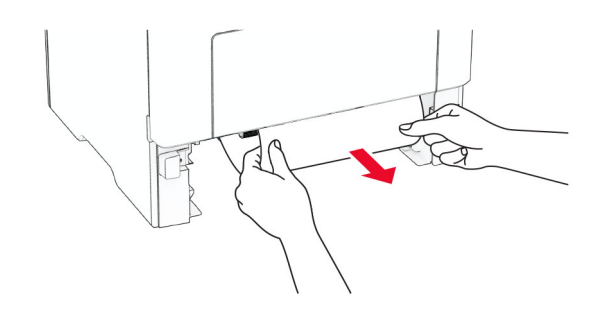

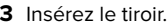

## **Bourrage papier dans le chargeur multifonction**

**1** Retirez le papier du chargeur multifonction.

**2** Retirez le papier coincé.

**Remarque :** Assurez-vous qu'il ne reste plus de morceaux de papier.

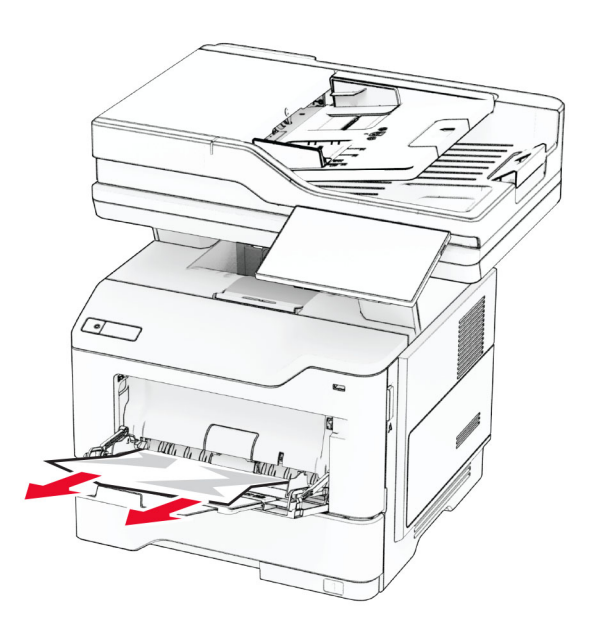

**<sup>3</sup>** Rechargez du papier, puis ajustez le guide papier.

## **Bourrage papier dans le dispositif d'alimentation automatique**

### **Bourrage papier sous le volet supérieur du DAA**

**1** Retirez tous les documents originaux du tiroir du DAA.

#### **2** Ouvrez la porte C.

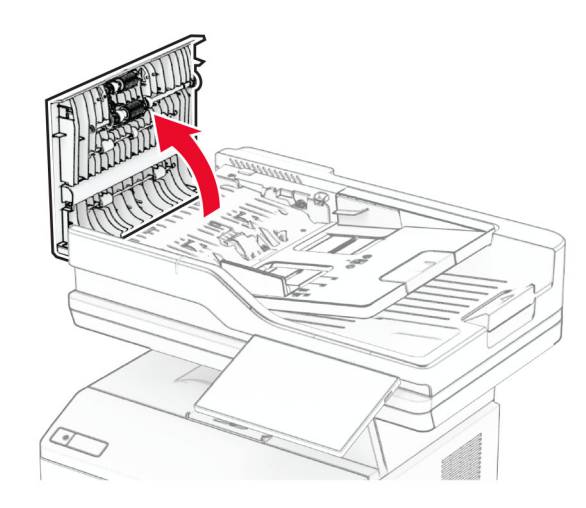

**3** Retirez le papier coincé.

**Remarque :** Assurez-vous qu'il ne reste plus de morceaux de papier.

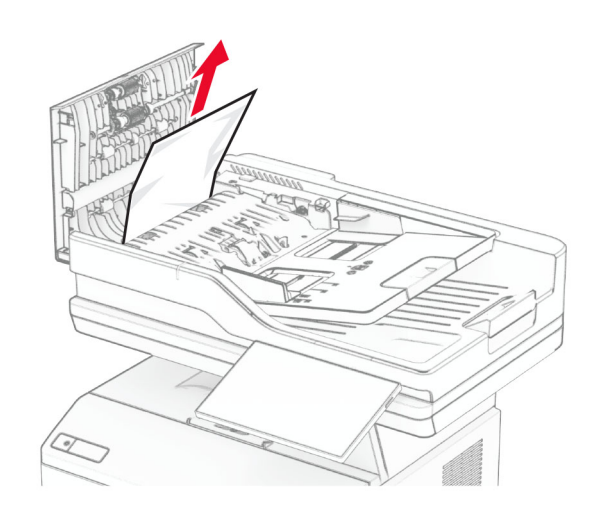

**4** Fermez la porte C.

**Bourrage papier sous le réceptacle de sortie du DAA**

**1** Retirez tous les documents originaux du tiroir du DAA.

**2** Soulevez le tiroir du DAA, puis retirez le papier coincé.

**Remarque :** Assurez-vous qu'il ne reste plus de morceaux de papier.

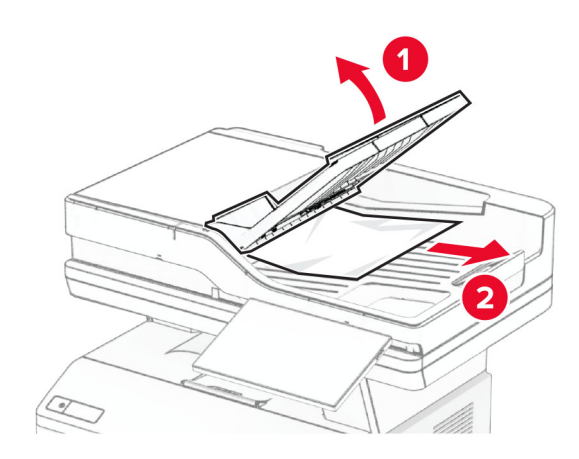

**3** Remettez en place le tiroir du DAA.